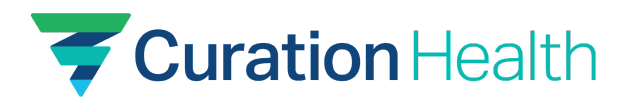

# **SSO Guide for Curation Health app via Okta**

How to set up Okta Single Sign-on integration

### **Prerequisites & Requirements**:

- You must have access to an Okta organization on an Okta Business or Enterprise plan.
- You must be an Okta administrator for your organization.
- You must be an existing, or contractually bound, tenant of Curation Health.
- Install the Curation Health app for your organization on your Okta instance from the Okta Admin *Applications* page after clicking *Browse Applications* (see images below).

#### **Supported features**:

- Identity Provider (IdP)-initiated SSO (Single Sign-On via OIDC OpenID Connect)
	- $\circ$  A single sign-on operation that was initiated from Okta (dashboard, plugin, etc.).
	- **Note**: We do not support JIT (just-in-time provisioning) creation of user accounts on first user login for HIPAA and protected health data reasons.

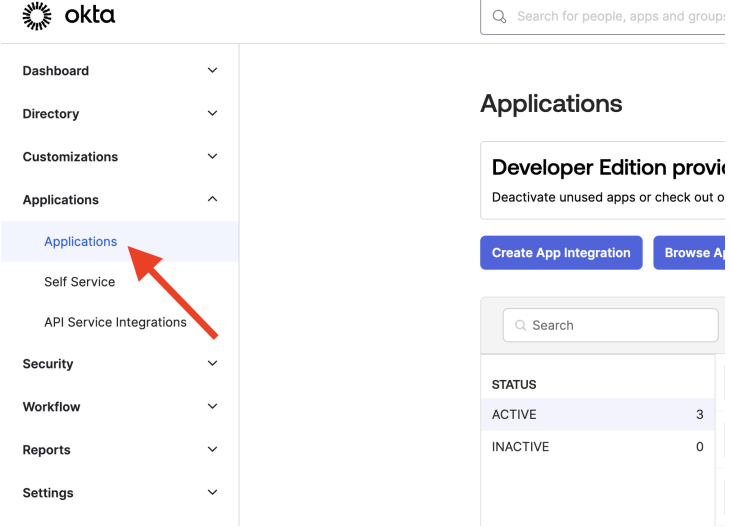

# **Installation**:

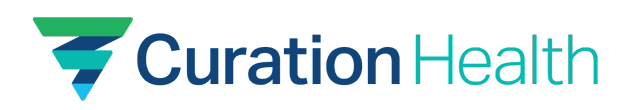

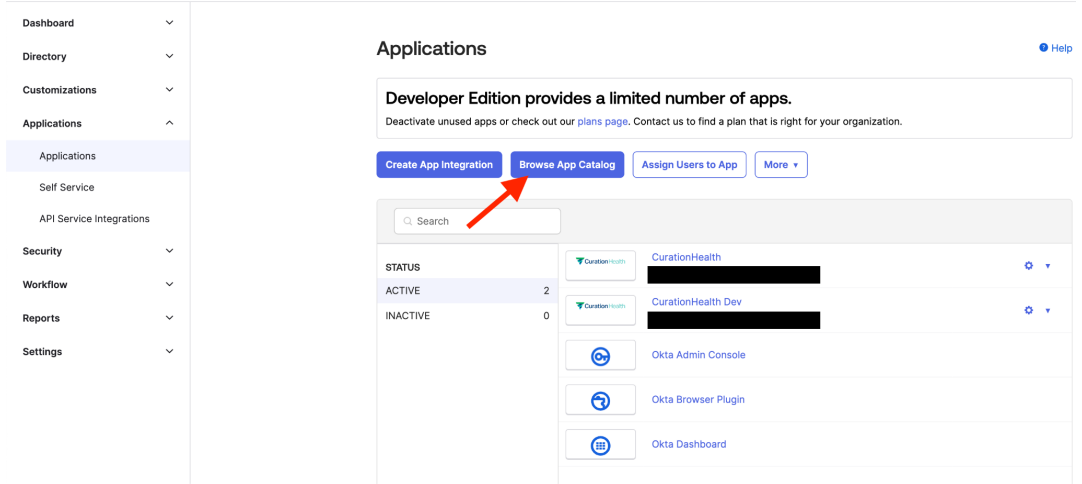

### **Configuration**:

- Curation Health will need the following items from you to enable SSO:
	- *○ Client ID*
	- *○ Client Secret*
	- *○ Issuer base URL / Okta Domain (will look like: your\_company.okta.com)*
	- *○ User list with Okta emails and the Curation Health application user type*
- Please gather this information and send it to your Curation Health Client Success Manager or Implementation Manager.
- Gather information from Okta:
	- In the Okta Admin Applications page, click the Curation Health application and then navigate to the *Sign On* tab.
	- Copy the values of *Client ID* and *Client Secret.*

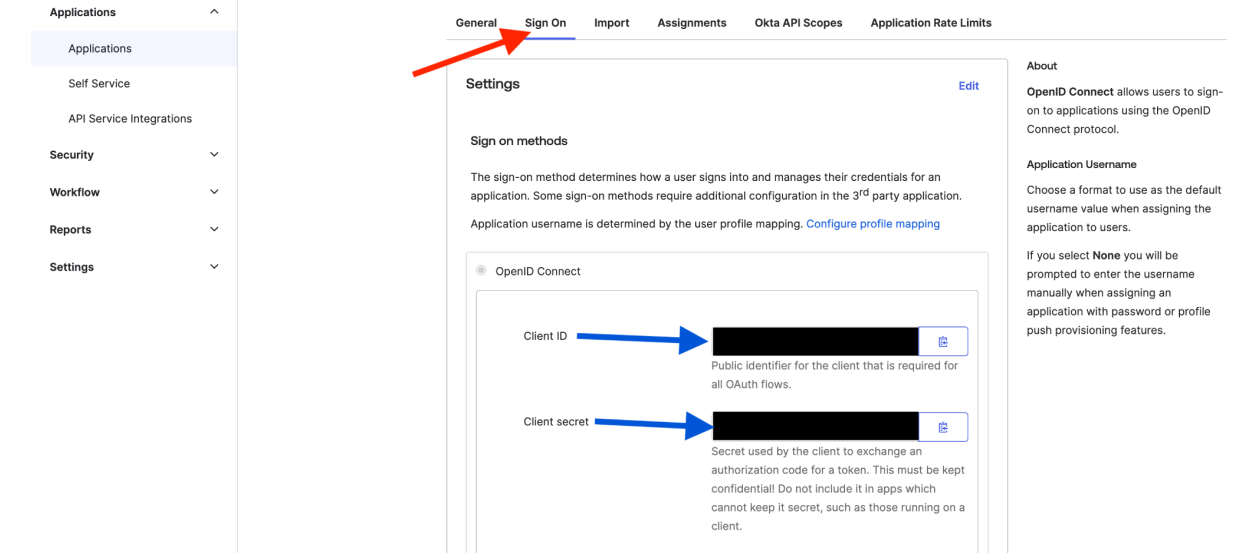

1910 Towne Centre Blvd., Suite 250, Annapolis, MD 21401 | 443.603.0349 | info@curationhealth.co | www.curationhealth.co Version 2.0.0 · Last Modified: Oct. 31, 2023 · 2

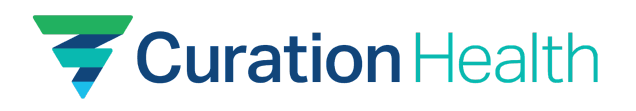

○ There should be a section just below your *Client ID* and *Client Secret* that has a link titled *OpenID Provider Metadata* (the link may be in a different spot on the page than pictured below). Click this link. In the JSON document shown, look for a key titled "issuer" and copy the URL-value.

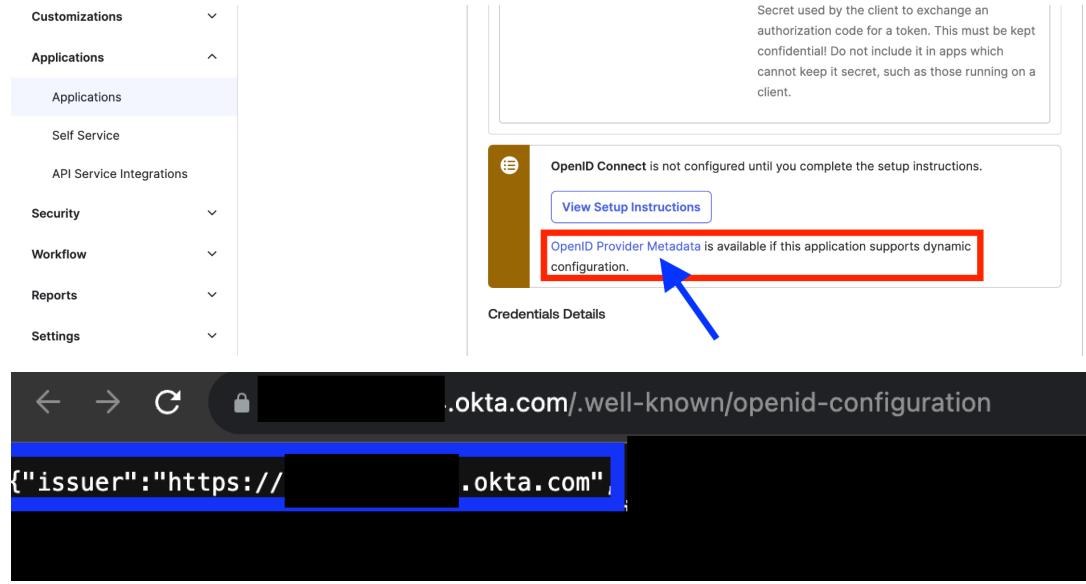

- Gather your internal user information:
	- Any users in your organization needing access to Curation Health must be sent as part of a user list containing their Okta login emails.
	- Each login email must exactly match that user's Okta email address.
	- For user registration in our application, we also need to know the type of the user whether they are a CDI, Physician, Coder, or Clinical Admin.
	- Please contact your Curation Health Client Success Manager or Implementation Manager if you need more guidance on information needed to onboard your users to our application.
- **Gather information from Curation Health** 
	- Curation Health supports Okta SSO multi-tenancy, requiring a unique tenant variable in the Okta SSO initiation URI.
	- $\circ$  We will provide you with your unique tenant ID that you will need to set in the Initiate Login URI query parameter for the *"tenant ID"* variable.
		- Once you have obtained this tenant ID from our team at Curation Health, *you will be required to input your tenant ID* into your integration by:
			- 1. Going to your installed Curation Health app Integration.
			- 2. Under the *Sign On tab*, press *Edit*, and *Save* the changes as in the following photo examples:

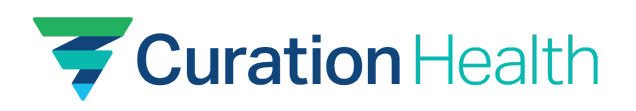

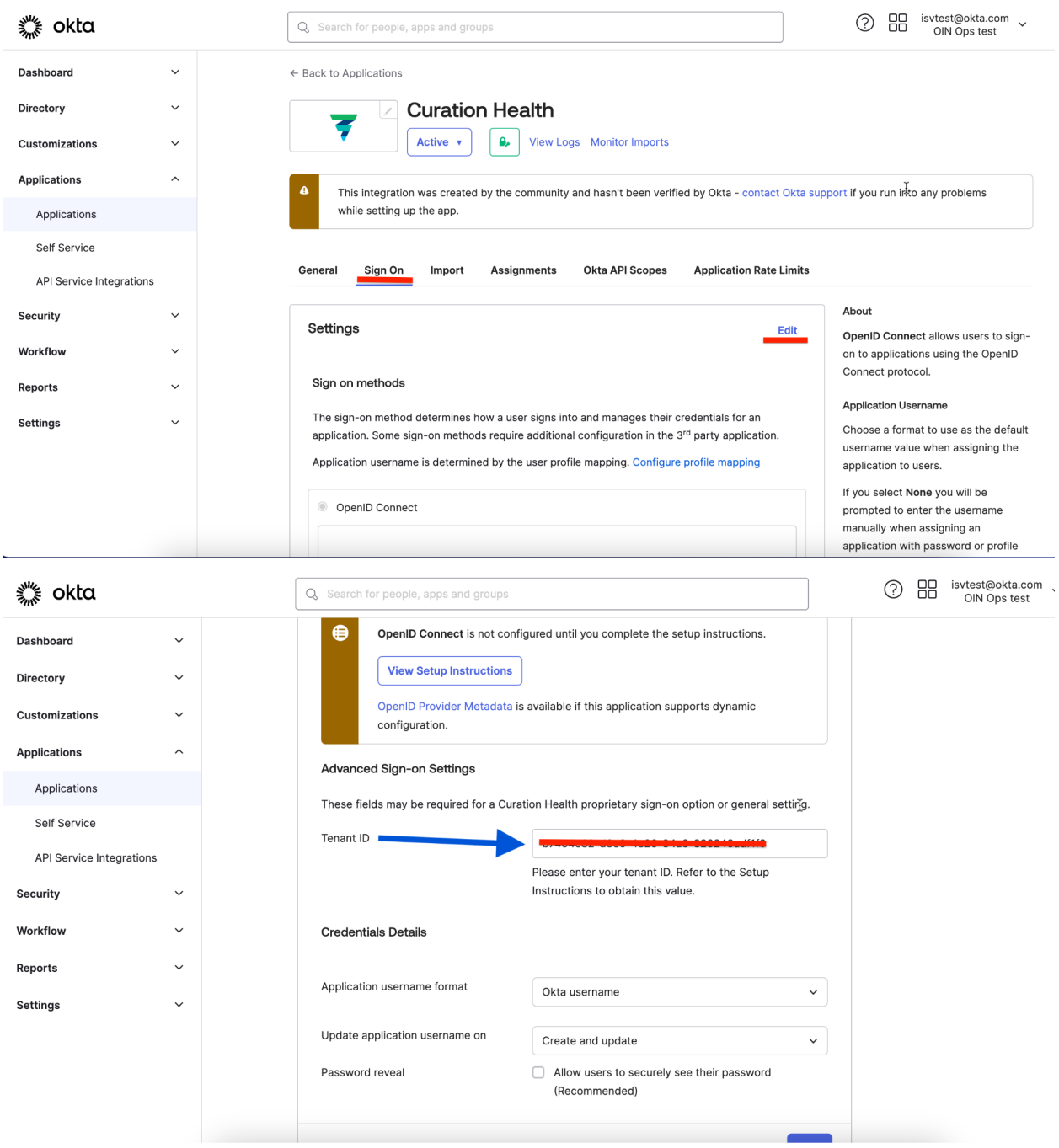

○ If you have questions at this stage of configuration, please contact your Curation Health Client Success Manager or Implementation Manager to provide assistance.

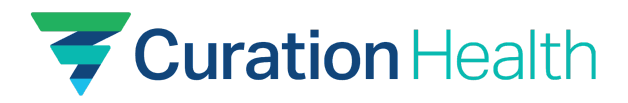

## **Service Provider (SP)-initiated SSO (Single Sign-On)**:

● **Caveat and restriction**: Curation Health does not support SP-initiated SSO via our UI/SPA login page. Your users must launch our app from Okta, or in a browser where they have already signed in with Okta. For example: a desktop icon or browser bookmark that is configured properly with the tenant ID URI parameter. We support the notion that a client via the tenant-configured URI can directly call our web app to initiate sign on and will then be redirected to Okta to login if they are not already logged in.